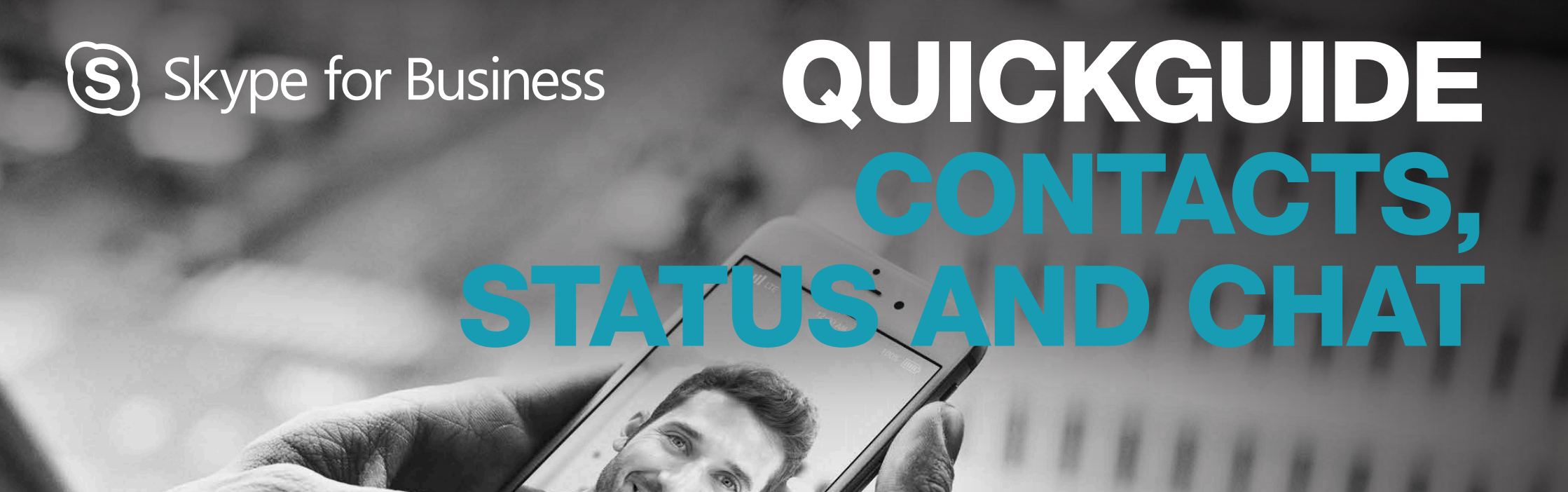

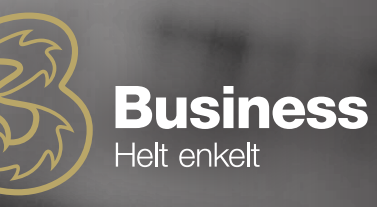

## FIND A **PERSON**

#### Connect to people in your organisation or friends who have

#### a Skype account.

1. Enter a name in the search field. The tabs below the search field will change

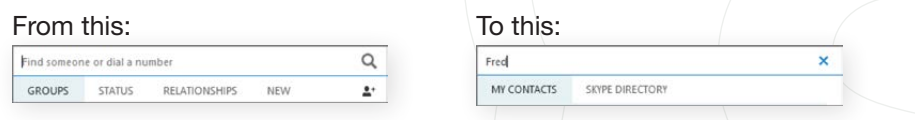

2. 2. If the person is from your organisation, remain on the "My Contacts" tab. If not, click the "Skype directory" tab. You can narrow the search if you know their full name or Skype username.

 $\frac{1}{2}|\mathbf{q}|$  .

Add ...

 $\overline{a}$ 

## SEE A BUSINESS CARD

- 1. Point to a contact's photo
- 2. Click the "business card" button to open the Business Card.

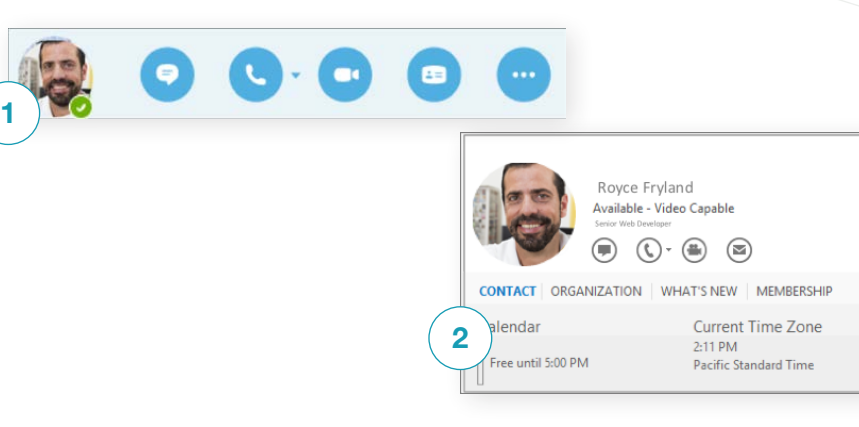

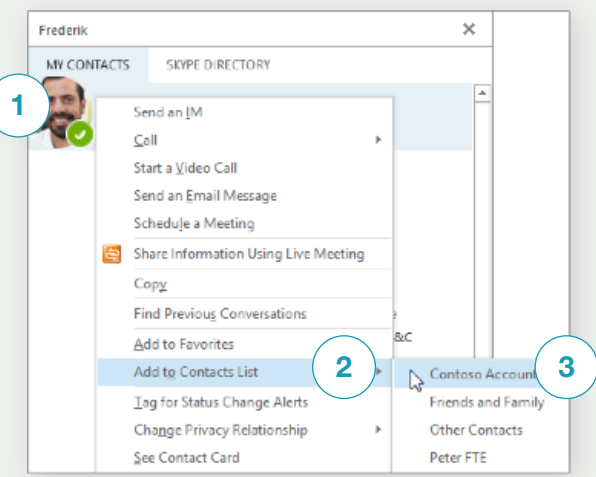

## ADD A CONTACT

When you find the person, add him/her to your list of contacts to quickly find the person later:

- 1. Right-click the name in the search results
- 2. Then click "Add to list of contacts"
- 3. Choose the group to add the new contact to

### WANT TO CLOSE YOUR VIRTUAL OFFICE DOOR?

Your availability is automatic based on your Outlook calendar, as Skype for Business is synchronised with Outlook. You can change your status as you like, allowing your contacts to see if you are available. The following status settings are available:

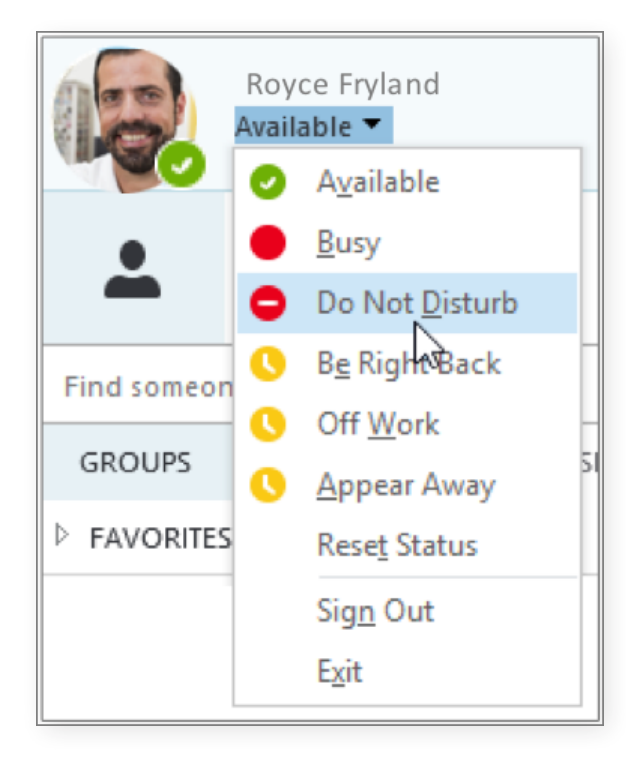

# IF YOUR STATUS IS:

⊕

## IT MEANS, YOU ARE:

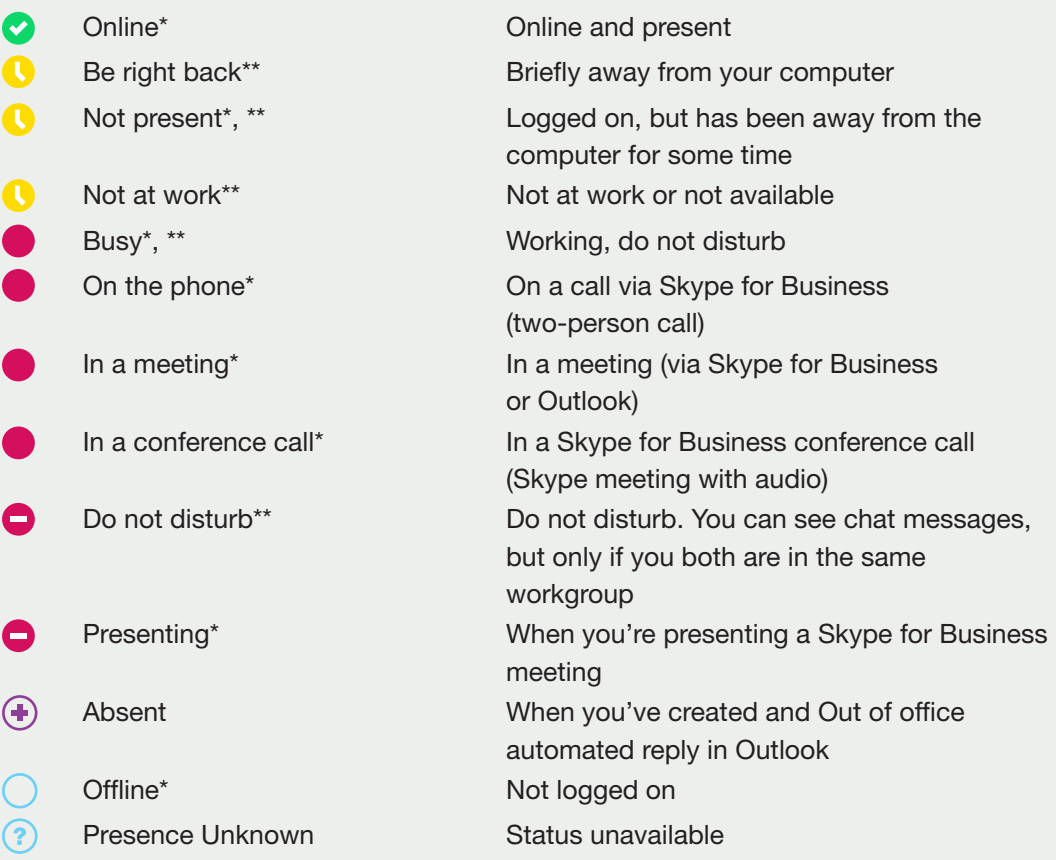

\* Set automatically based on keyboard activity or your Outlook calendar.

\*\* You may yourself change your status to this, whenever you want.

## **CREATE** A GROUP

You can create a group for each team you are a member of, so that you can quickly see who's available, or you can communicate with the entire team at once.

- 1. Click the "Add a contact" button
- 2. Then choose "Create group"
- 3. Name the new group

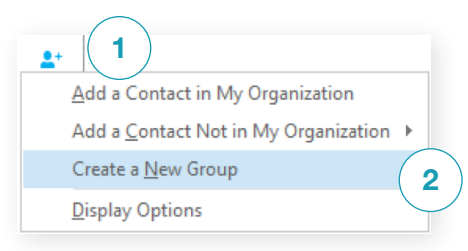

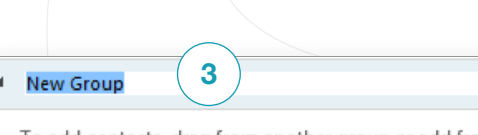

To add contacts, drag from another group or add from search.

## **SEND A** CHAT MESSAGE

The chat message feature allows you to get in touch with your contacts immediately.

- 1. Select the person you want to chat with. If you want to chat with several people at the same time, press the "Ctrl" key and click each name
- 2. Move the cursor over the picture and click the chat button
- 3. Type your message, and press "Enter" to send

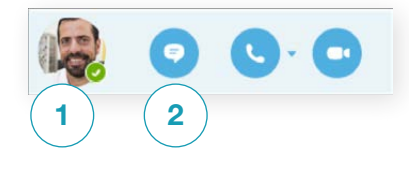

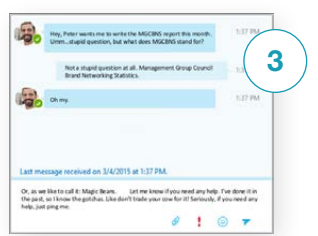

### WANT TO ADD OTHERS TO THE CHAT?

You can drag a contact into the chat window in the main window in Skype for Business

#### ADD AUDIO AND VIDEO AND SHARE FILES IN A CHAT

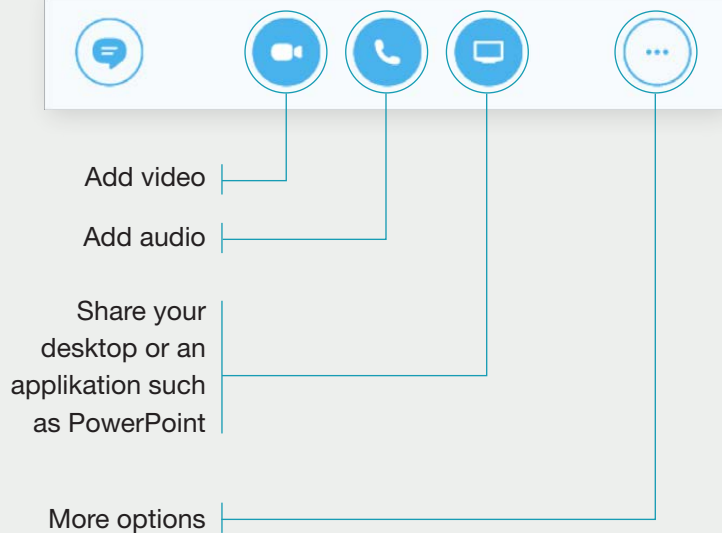

### **SWITCH BETWEEN** CALLS

If you have several ongoing chats, Skype for Business displays them all in one place so that you may switch between them.

Click a tab to the left to see a chat.

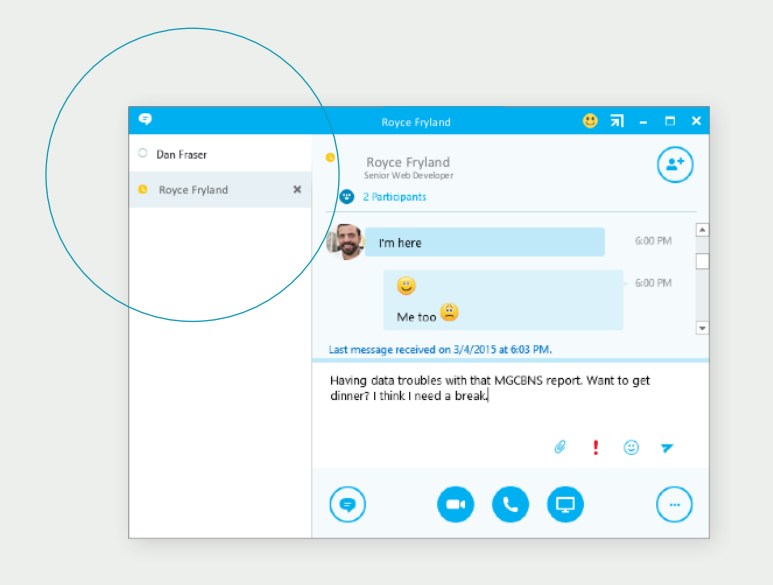

## FIND A PREVIOUS CHAT

Skype for Business automatically saves your chat conversations if you use Outlook and Exchange. To view or continue previous conversations or to see missed calls, you must:

- 1. Click the call tab
- 2. Click the "All" or "Missed" tab If you can't find the conversation you're looking for, click "View more in Outlook" at the bottom of the list
- 3. Then double-click the conversation you want to open

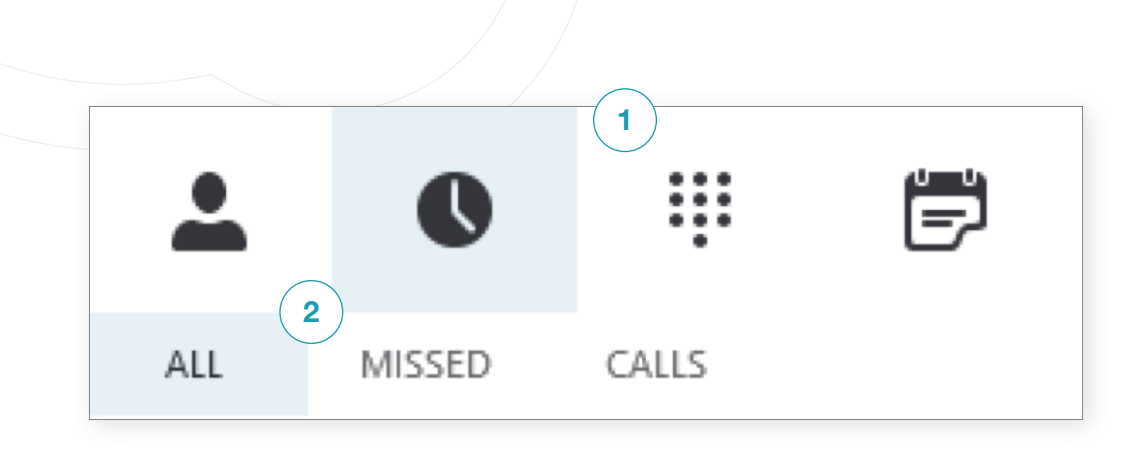